# Google の表示名を変更する方法

※変更後の表示名が反映されない場合は、一度、サインアウト後、再サインインしてください。

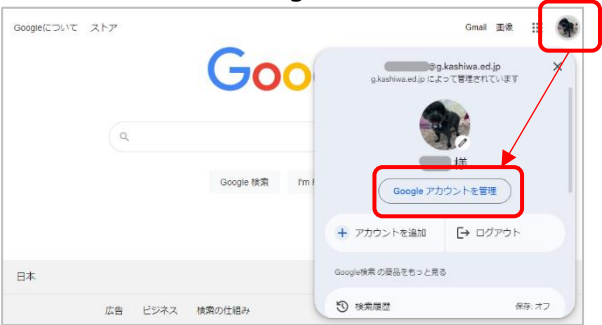

# ①右上のアイコンをクリック→「Google アカウントを管理」をクリック

#### ②「個人情報」で名前を開く

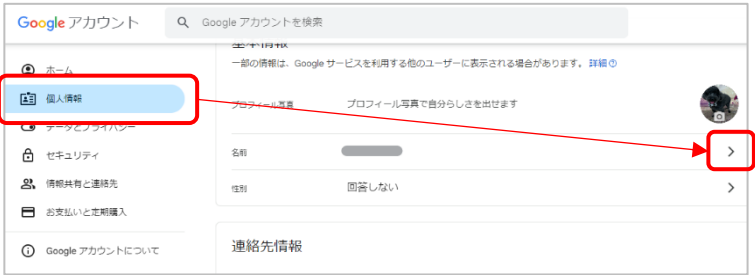

### ③名前の編集を開く(鉛筆マークをクリック)

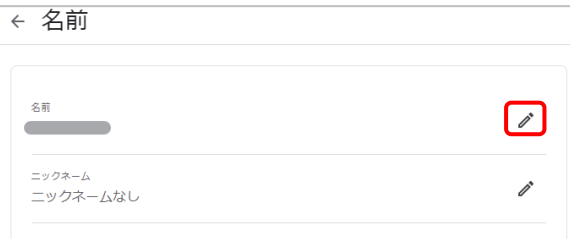

### ④名前を編集して「保存」

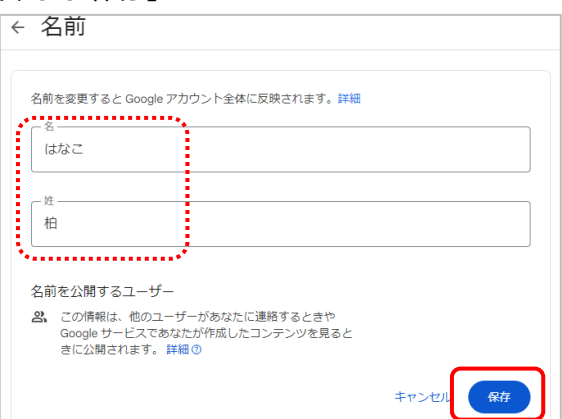